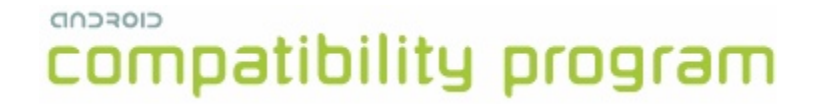

# **Compatibility Test Suite (CTS) Framework User Manual**

Android 1.6 CTS r4 Open Handset Alliance

# compatibility program

#### **Contents**

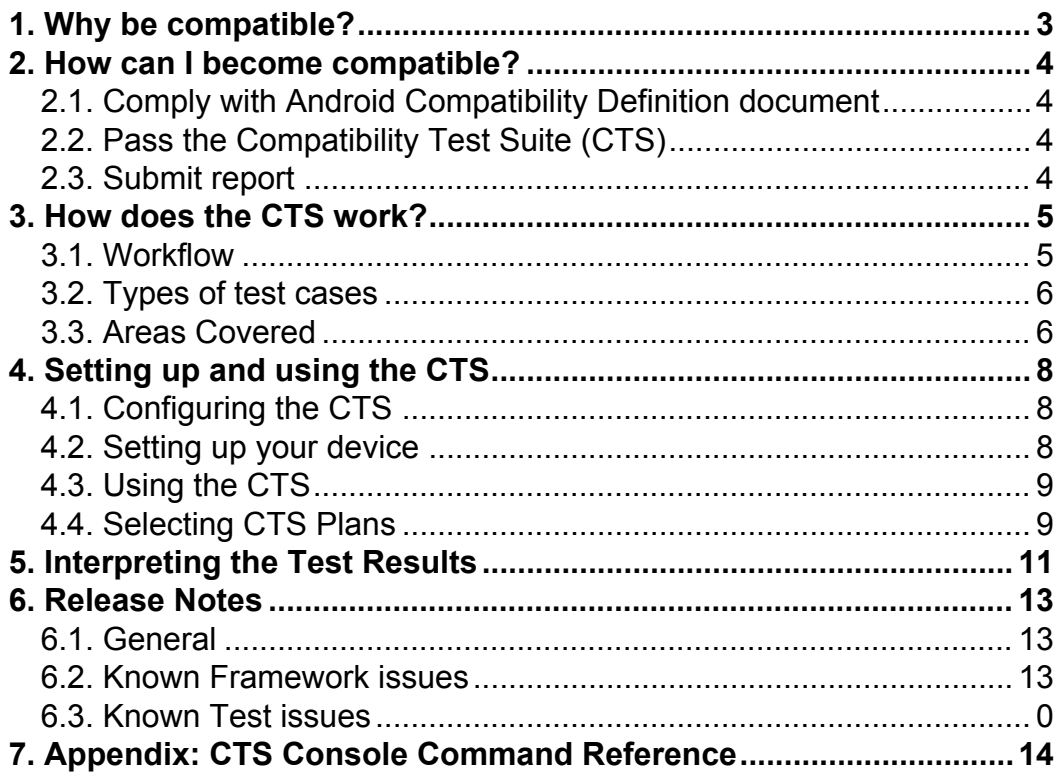

# <span id="page-2-0"></span>**1. Why be compatible?**

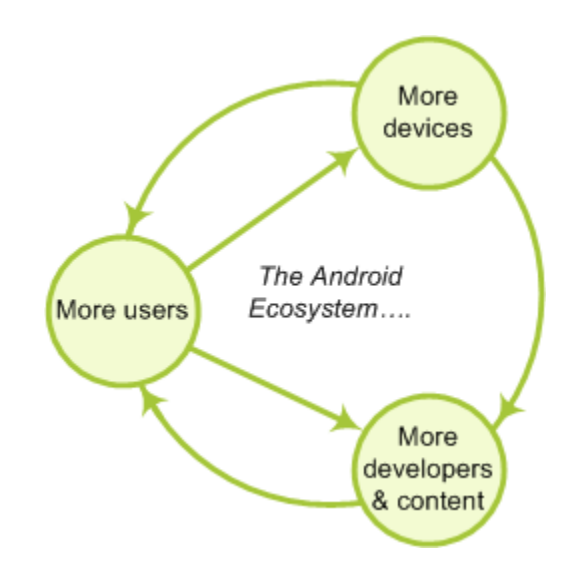

- 1. *Give your users the best possible experience with the applications they run.* When a device is compatible with Android, users can choose from among many high-quality applications. Applications that take full advantage of Android's features are likely to perform best on compatible devices.
- 2. *Make it easy for developers to write top-quality applications for your device.* Developers want to streamline their applications for Android, and this is easiest for them when they are writing for a predictable platform.
- 3. *Take advantage of the Android Market.* Compatible handsets can give users access to the Android Market.

#### **Android compatibility is free, and it's easy.**

# **2. How can I become compatible?**

<span id="page-3-0"></span>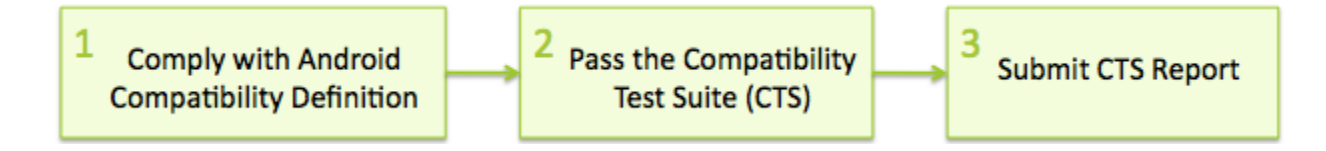

#### <span id="page-3-1"></span>**2.1. Comply with Android Compatibility Definition document**

To start, read the Android compatibility definition for the Android platform version that you want. This document enumerates the software and the hardware features in a compatible Android device. Except where noted, the features are all required for Android compliance. To learn more about Android compatibility definition in general, and to locate and download a particular definitions document, see the current Compatibility Definition. Archived versions of older Compatibility Definitions may be found on the Downloads page.

#### <span id="page-3-2"></span>**2.2. Pass the Compatibility Test Suite (CTS)**

The Compatibility Test Suite (CTS) is a downloadable open-source testing harness that you can use in any way you like as you develop your handset; for example, you could use the CTS to do continuous self-testing during your development work. For more about the CTS and the compatibility report that it generates, see the Compatibility Test Suite page. For instructions on using the CTS, see the CTS User Guide.

#### <span id="page-3-3"></span>**2.3. Submit report**

When you are ready to claim compatibility for your device, you can submit the CTSgenerated report to cts@android.com. When you submit a CTS report, you can also request access to the Android Market.

\* This is an early preview of CTS. The compatibility site and the service to certify your compatibility reports are work in progress - we will update you when these are ready.

# <span id="page-4-0"></span>**3. How does the CTS work?**

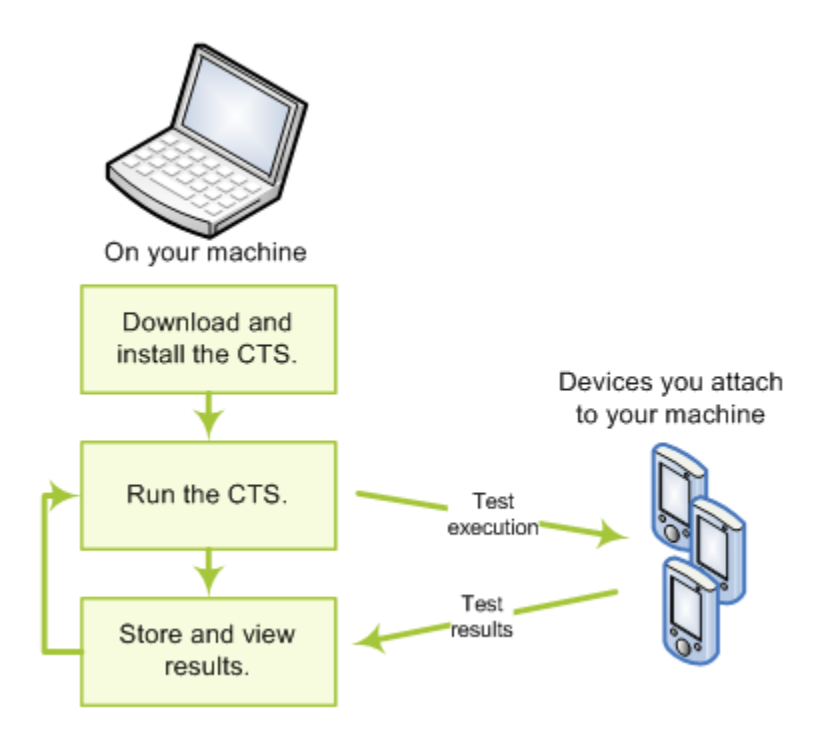

The CTS is an automated testing harness that includes two major software components:

- The CTS test harness runs on your desktop machine and manages test execution.
- Individual test cases are executed on attached mobile devices or on an emulator. The test cases are written in Java as JUnit tests and packaged as Android .apk files to run on the actual device target.

#### <span id="page-4-1"></span>**3.1. Workflow**

- 1. Use the bundled CTS release or download the CTS from the Android Open Source Project onto your desktop machine.
- 2. Install and configure the CTS.
- 3. Attach at least one device (or emulator) to your machine.
- 4. Launch the CTS. The CTS test harness loads the test plan onto the attached devices. For each test in the test harness:
	- The test harness pushes a .apk file to each device, executes the test through instrumentation, and records test results.
	- The test harness removes the .apk file from each device.
- 5. Once all the tests are executed, you can view the test results in your browser and use the results to adjust your design. You can continue to run the CTS throughout your development process.

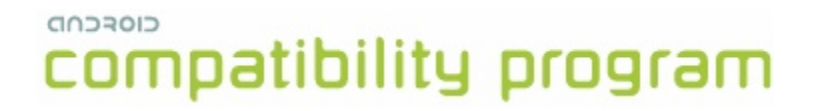

When you are ready, you can submit the report generated by the CTS to cts@android.com. The report is a .zip archived file that contains XML results and supplemental information such as screen captures.

#### <span id="page-5-0"></span>**3.2. Types of test cases**

The CTS includes the following types of test cases:

- *Unit tests* test atomic units of code within the Android platform; e.g. a single class, such as java.util.HashMap.
- *Functional tests* test a combination of APIs together in a higher-level use-case.
- *Reference application tests* instrument a complete sample application to exercise a full set of APIs and Android runtime services

Future versions of the CTS will include the following types of test cases:

- *Robustness tests* test the durability of the system under stress.
- *Performance tests* test the performance of the system against defined benchmarks, for example rendering frames per second.

#### <span id="page-5-1"></span>**3.3. Areas Covered**

The unit test cases cover the following areas to ensure compatibility

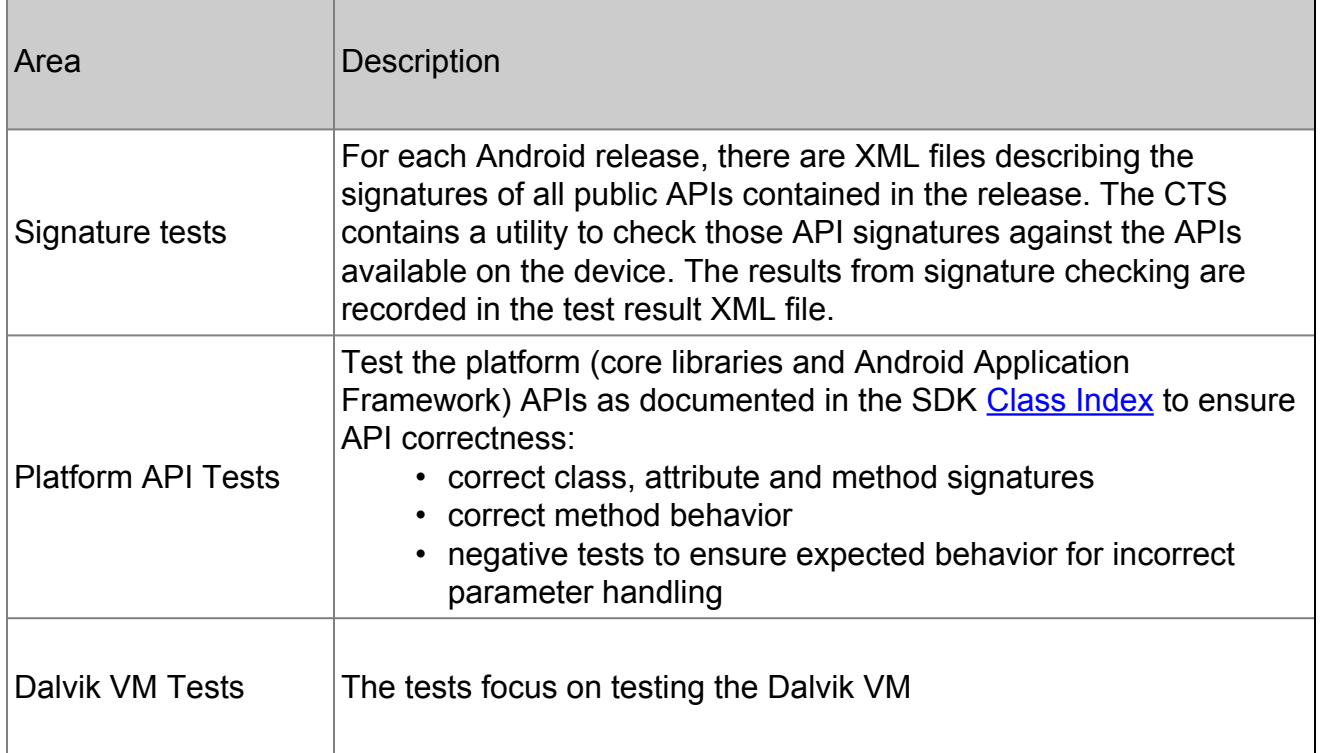

# compatibility program

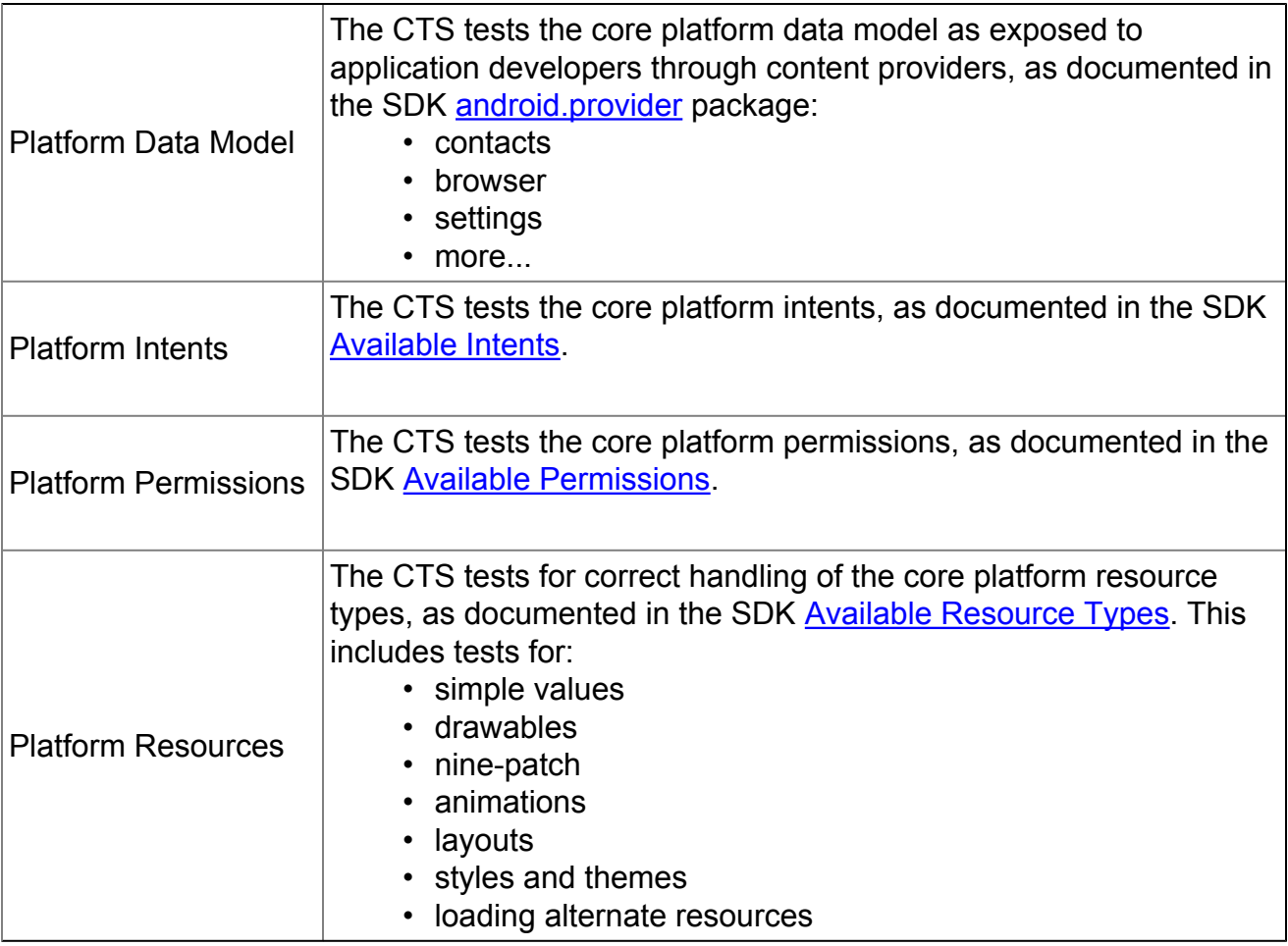

# <span id="page-7-0"></span>**4. Setting up and using the CTS**

#### <span id="page-7-1"></span>**4.1. Configuring the CTS**

To run CTS, make sure you have atleast the **[Android 1.6 r1 SDK](http://developer.android.com/sdk/1.6_r1/index.html)** installed on your machine. **\*\*There are changes to adb in 1.6 that will cause CTS to not work correctly with older versions of adb.\*\***

To configure CTS, extract the contents of the zip file and edit the android-cts/ tools/startcts script - modify the variable SDK\_ROOT to match your environment.

Example:

SDK\_ROOT=/home/myuser/android-sdk-linux\_x86-1.6\_r1 This should point to the top-level directory where you unzipped the Android 1.6 SDK to.

#### <span id="page-7-2"></span>**4.2. Setting up your device**

*CTS can be executed only on consumer device since Android 1.6 -- you can run CTS only on developer builds for Android 1.0 and 1.5.*

This section is important as not following these instructions will lead to test timeouts/ failures:

- 1. Please download and install the [Android 1.6 SDK](http://developer.android.com/sdk/1.6_r1/index.html) on your machine.
- 2. Your phone should be running a **user build (Android 1.6 and later)** from [source.android.com](http://source.android.com)
- 3. Please refer to [this link](http://developer.android.com/guide/developing/device.html) on the Android developer site and set up your device accordingly.
- 4. Make sure that your device has been flashed with a user build (Android 1.6 and later) before you run CTS.
- 5. You need to download the TTS files via Settings > Speech synthesis > Install voice data before running CTS tests. (Note that this assumes you have Android Market installed on the device, if not you will need to install the files manually via adb)
- 6. It is advisable to log in to the device with a test Google account, not an account that you actually use.
- 7. Make sure the device has a SD card plugged in and the card is empty. *Warning: CTS may modify/erase data on the SD card plugged in to the device.*
- 8. Do a factory data reset on the device (Settings > SD Card & phone storage > Factory data reset). *Warning: This will erase all user data from the phone.*
- 9. Make sure no lock pattern is set on the device (Settings > Security & location > Require Pattern should be unchecked.

- 10. Make sure the "Screen Timeout" is set to "Never Timeout" (Settings > Sound & Display > Screen Timeout should be set to "Never Timeout".
- 11. Make sure the "Stay Awake" development option is checked (Settings > Applications > Development > Stay awake).
- 12. Make sure Settings > Application > Development > Allow mock locations is set to true.
- 13. Make sure the device is at the home screen at the start of CTS (Press the home button).
- 14. While a device is running tests, it must not be used for any other tasks.
- 15. Do not press any keys on the device while CTS is running. Pressing keys or touching the screen of a test device will interfere with the running tests and may lead to test failures.

### <span id="page-8-0"></span>**4.3. Using the CTS**

To run a test plan:

1. Make sure you have at least one device connected (or the emulator running). Launch the CTS console by running the *startcts* script which you modified to match your environment, e.g.

\$ bash android-cts/tools/startcts

2. You may start the default test plan (containing all of the test packages) by typing start --plan CTS. This will kick off all the CTS tests required for compatibility.

Type  $\text{ls}$  -p to see a list of test packages in the repository.

Type  $\text{ls}$  --plan to see a list of test plans in the repository.

See the CTS command reference or type help for a complete list of supported commands.

- 3. Alternately, you can just run a CTS plan from the command line using startcts start --plan <plan name>
- 4. You should test progress and results reported on the console.

# <span id="page-8-1"></span>**4.4. Selecting CTS Plans**

For this release the following 7 test plans are available.

- 1. CTS contains all tests and will run ~21,000 tests on your device. These tests are required for compatibility. At this point performance tests are not part of this plan (this will change for future CTS releases).
- 2. Signature contains the signature verification of all public APIs
- 3. Android contains tests for the android APIs
- 4. Java contains tests for the Java core library
- 5. VM contains tests for the Dalvik virtual machine

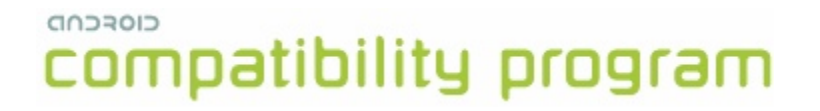

- 6. RefApp contains reference application tests (more coming in future CTS release)
- 7. Performance contains performance tests for your implementation (more coming in future CTS releases)

These can be executed with the start command as mentioned earlier.

# <span id="page-10-0"></span>**5. Interpreting the Test Results**

The test results are placed in the file:

\$CTS\_ROOT/repository/results/<start time>.zip Inside the zip, the  $testResult.xml$  file contains the actual results -- open this file in any web browser (Firefox 3.x recommended) to view the test results.

#### $C(1)$ compatibility program Test Report for dream - HT851LZ01986

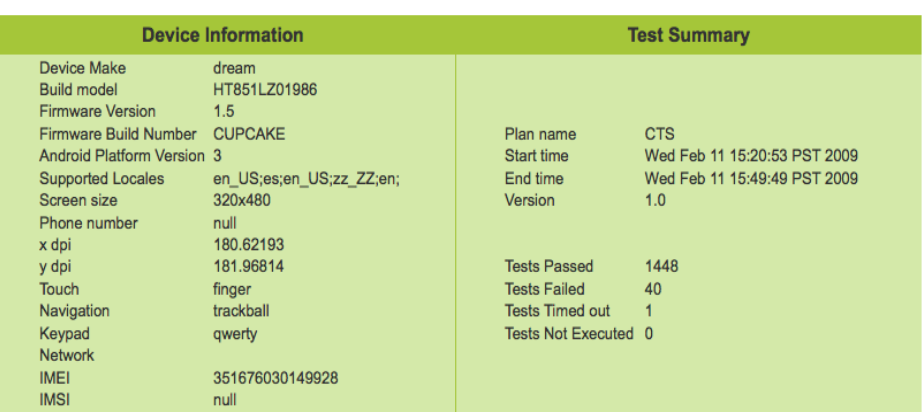

#### **Test Summary by Package**

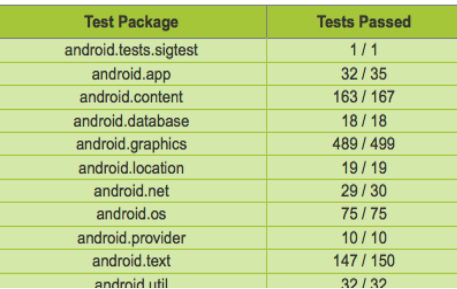

The *'device information'* section provides details about the device and the firmware (make, model, firmware build, platform) and the hardware on the device (screen resolution, keypad, screen type).

The details of the executed test plan are present in the *'test summary'* section which provides the CTS plan name and execution start and end times. It also presents an aggregate summary of the number of tests that passed, failed, time out or could not be executed.

The next section also provides a summary of tests passed per package.

#### CIOFCND

# compatibility program

#### **Compatibility Test Package: android.widget**

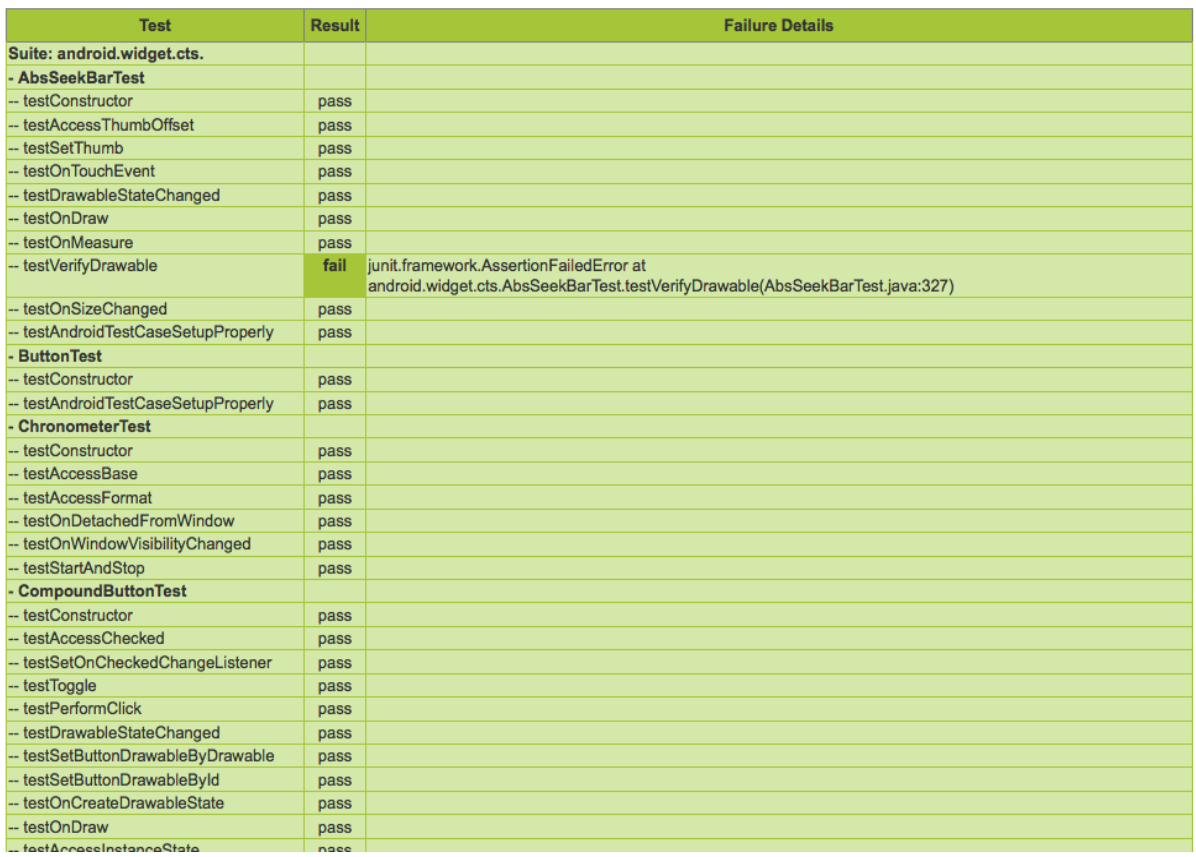

This is followed by details of the the actual tests that were executed. The report lists the test package, test suite, test case and the executed tests. It shows the result of the test execution - pass, fail, timed out or not executed. In the event of a test failure details are provided to help diagnose the cause. Further, the stack trace of the failure is available in the XML file but is not included in the report to ensure brevity - viewing the XML file with a text editor should provide details of the test failure (search for the *<Test>* tag corresponding to the failed test and look within it for the *<StackTrace>* tag).

# <span id="page-12-0"></span>**6. Release Notes**

#### <span id="page-12-1"></span>**6.1. General**

- This CTS release contains approximately 21,000 tests that you can execute on the device.
- Please make sure all steps in section 4.2 "Setting up your device" have been followed before you kick off CTS. Not following these instructions may cause tests to timeout or fail.

#### <span id="page-12-2"></span>**6.2. Known Issues**

- The framework restarts the device periodically -- this is expected behavior.
- Concurrent devices are not supported in this release -- CTS can be executed on only one device at a given time.
- The CTS console allows the user to derive a new test plan based on previous results. This is useful for re-running tests that did not pass in a previous run. Successive derivation of test plans (i.e. deriving a test plan from test results of an already derived test plan) may result in the plan including extra tests -- this is a known issue for this release.
- Occasionally while running the tests, a system dialog may pop up informing the user that process 'android.process.acore' is not responding. The user is given the option to kill the process or wait for it to respond. This alert dialog interferes with some tests by grabbing all key and pointer events, causing the tests to fail. Re-running the tests usually fixes the problem.

# <span id="page-13-0"></span>**7. Appendix: CTS Console Command Reference**

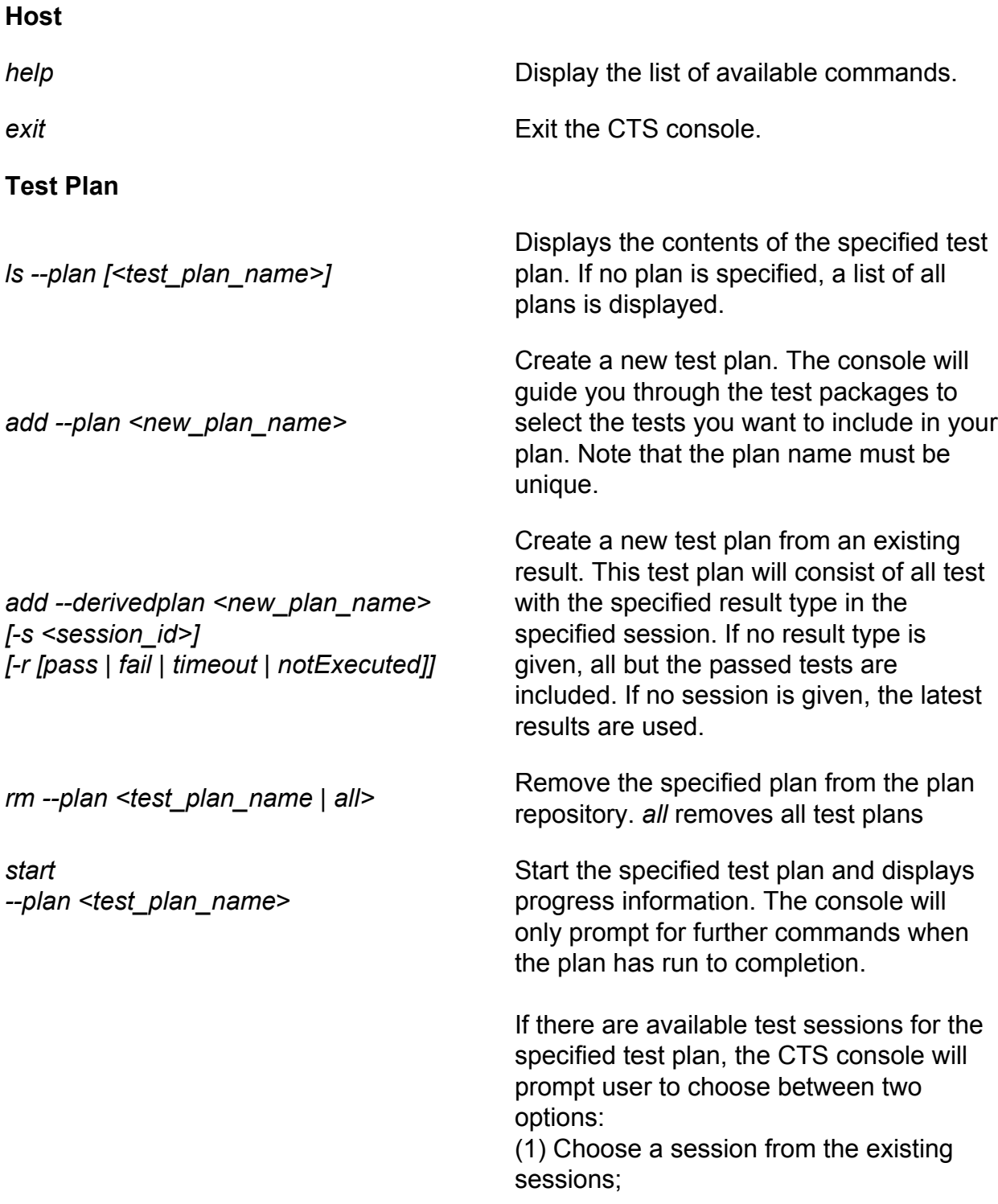

(2) Create a new session.

the specified test plan

If more than one device connected, CTS host will prompt user to choose one device.

Start to run the specified test contained in

Start to run the specified Java package

case repository. *all* removes all packages

If count is specified, last count commands

-e allows the command with number num

to be executed directly from history

contained in the specified plan.

*-d, --device <device\_id>* Start the specified test plan using the specified device.

*-t, --test <test\_name>*

*-p, --package <java\_package\_name>*

#### **Test Package**

*ls -p, --package [<package name>]* List all available test packages in the repository. If package name is specified then lists all its test suites/test cases. *add -p, --package <zip\_file\_path*> Add new packages to the case repository.

*rm -p, --package [<package\_name> | all]* Remove the specified package from the

#### **Test Result**

*ls -r, --result [pass | fail | timeout | notExecuted] [-s <session\_id>]* List the results for all available sessions. If session\_id is specified, then lists results for that specific session. If pass, fail, etc. is specified then filters test results based on the specified results.

#### **History**

*history | h [<count>] [-e <num>]*

#### **Device**

*ls -d, --device* List all attached devices.

List all commands in history.

in history are shown

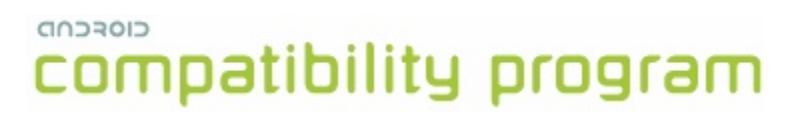